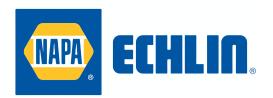

# **USER GUIDE**

# **NAPA ECHLIN 92-1551**

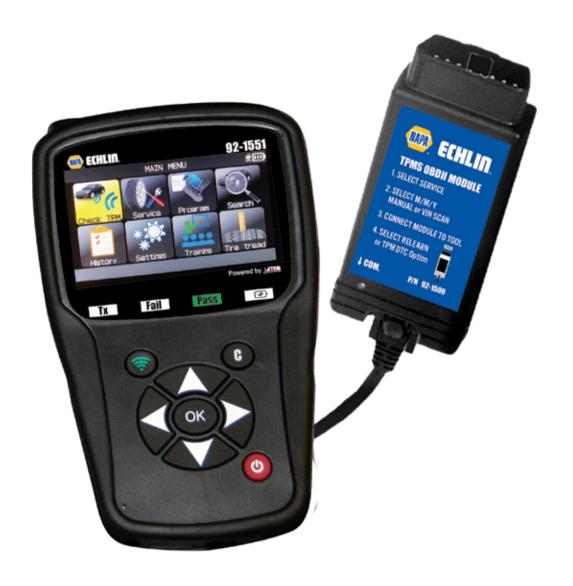

1-888-621-8767

# **REVISION OF THE NAPA ECHLIN 92-1551 MANUAL**

Due to continuing improvements, the information contained in this user manual, the features and design of this device are subject to be changed without prior notice.

| Edition/<br>Revision | Reference   | <u>Date</u><br>(week/year) | Chapters updated                            |
|----------------------|-------------|----------------------------|---------------------------------------------|
| First edition        | UM-36600A-U | 05/2014                    |                                             |
| Second edition       | UM-36600B-U | 25/2014                    | Evolution of the firmware version to DA1-05 |
|                      |             |                            |                                             |
|                      |             |                            |                                             |
|                      |             |                            |                                             |
|                      |             |                            |                                             |
|                      |             |                            |                                             |
|                      |             |                            |                                             |
|                      |             |                            |                                             |

# TABLE OF CONTENTS

| User guide         |                                       |    |  |  |
|--------------------|---------------------------------------|----|--|--|
| TPMS TOOL OVERVIEW |                                       |    |  |  |
| 1.                 | SPECIIFICATIONS                       | 3  |  |  |
| 2.                 | SAFTEY INSTRUCTIONS                   | 4  |  |  |
| 3.                 | CAUTION                               | 5  |  |  |
| 4.                 | FUNCTION KEYS                         | 6  |  |  |
| 5.                 | POWER ON /SOFTWARE VERSION            | 8  |  |  |
| 6.                 | OPERATING INSTRUCTIONS                | 9  |  |  |
| 7.                 | DIRECT TPMS SYSTEM OVERVIEW           | 10 |  |  |
| TPN                | IS TOOL OPERATIONS                    |    |  |  |
| 1.                 | CHECK SENSOR                          | 11 |  |  |
| 2.                 | SERVICE TPMS                          | 14 |  |  |
| 3.                 | PROGRAM AFTERMARKET SENSOR            | 21 |  |  |
| 4.                 | HISTORY OF REPAIRS                    | 26 |  |  |
| 5.                 | SETTINGS                              | 28 |  |  |
| 6.                 | ABOUT -SOFTWARE & SERIAL              | 33 |  |  |
| TPN                | MS TOOL SERVICE AND UPDATE            |    |  |  |
| 1.                 | BATTERY RECHARGING                    | 34 |  |  |
| 2.                 | PRINTER OPTION                        | 35 |  |  |
| 3.                 | TROUBLESHOOTING                       | 36 |  |  |
| 4.                 | SOFTWARE UPDATES                      | 37 |  |  |
| 5.                 | WARRANTY AND SERVICE                  | 39 |  |  |
| 6.                 | BATTERY RECYCLING                     | 41 |  |  |
| 7.                 | REPLACEMENT PARTS AND ANNUAL SOFTWARE | 42 |  |  |

# User guide

# TPMS TOOL

## 1. SPECIFICATIONS

| Battery Type:            | Rechargeable Lithium Ion                                                                    |
|--------------------------|---------------------------------------------------------------------------------------------|
| Battery Life:            | Approximately 1,000 activations per full charge.                                            |
| Dimensions (Max. L,W,D): | 7.9" x 4.7" x 1.6" (20.0 cm x 12.0 cm x 4.0 cm).                                            |
| Case Material:           | High Impact ABS.                                                                            |
| Response Frequency:      | Main frequencies: 315 MHz and 433.92 MHz (supporting most specific frequencies).            |
| Low Battery Indication:  | LCD bar graph display.                                                                      |
| Weight:                  | Approx. 2 lbs.                                                                              |
| Temperatures:            | Operating: -4° F to 131° F (-20° C to +45° C). Storage: -4° F to 131° F (-20° C to +45° C). |

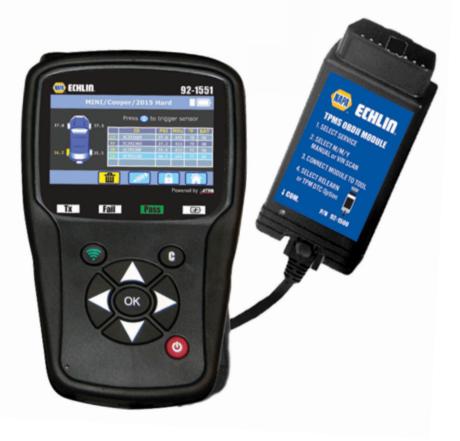

## **Product content:**

- > TPMS Instrument.
- USB cable.
- > RJ45 cable.
- > OBDII Module.
- Re-Learn Magnet.

# **Option accessories:**

- Docking Station (option).
- IrDA Printer (option).

#### 2. IMPORTANT SAFETY INSTRUCTIONS

Do not discard. Retain for future reference.

This device complies with Part 15 of the FCC Rules

Operation is subject to the following two conditions:

- (1) This device will not cause harmful interference, and
- (2) This device will accept any interference received, including interference that may cause undesired or improper operation.

**WARNING**: This product emits electromagnetic and electronically generated waves that may interfere with the safe operation of **pacemakers**.

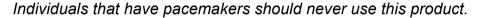

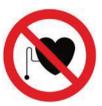

#### **WARNING:**

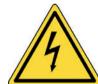

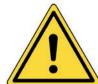

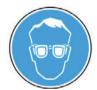

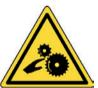

Do not use on live electrical circuits.

Must read instructions before use.

Wear safety goggles. (User and bystanders).

Risk of entanglement.

Read the Warranty, Safety and Recycling information at the end of this user guide.

#### 3. CAUTION

#### READ THESE INSTRUCTIONS BEFORE USING

Your Tire Pressure Monitoring (TPM) tool has been designed to be durable, safe, and reliable when properly used.

All **TPMS TOOLS** are intended to be used only by qualified and trained automotive technicians or a in light industrial repair shop environment. Please read all instructions below before using. Always follow these safety instructions. If you have any questions pertaining to the safe or reliability use of this tool, please call your local dealer.

#### 1. Read All Instructions

All warnings on the tool and in this manual should be adhered to. All operating instructions should be followed.

#### 2. Retain Instructions

The safety and operating instructions should be retained for future reference.

#### 3. Heed Warnings

User and bystanders must wear safety goggles and must read instructions before use. Do not use on live electrical circuits, risk of entanglement.

#### 4. Cleaning

Clean with a soft dry cloth, or if necessary, a soft damp cloth. Do not use any harsh chemical solvents such as acetone, thinner, brake cleaner, alcohol, etc as this may damage the plastic surface.

#### 5. Water & Moisture

Do not use this tool where contact or immersion in water is a possibility. Never spill liquid of any kind onto the tool.

#### 6. Storage

Do not use or store the tool in an area where it is exposed to direct sunlight or excessive moisture.

#### 7. Use

To reduce the risk of fire, do not operate the tool in the vicinity of open containers or flammable liquids. Do not use if the potential for explosive gas or vapors exists. Keep the tool away from heat generating sources. Do not operate the tool with the battery cover removed.

#### 4. FUNCTION KEYS

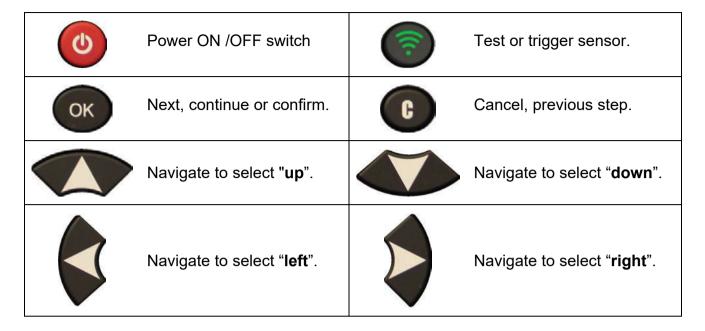

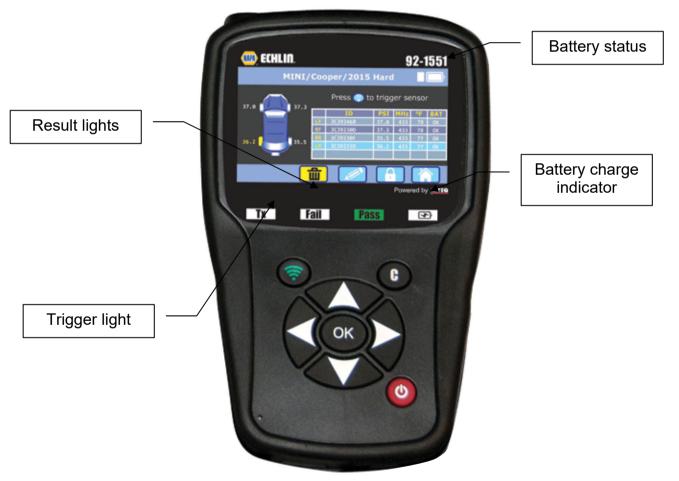

#### Header icons

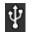

The tool is plugged on USB.

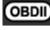

The OBD module is plugged to the tool.

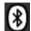

The Bluetooth is on (not available).

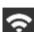

The Wifi is on (not available).

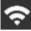

Wifi signal strength = 100%; = 66%; = 33%.

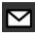

A message is arrived (not available).

#### 4.1. BOTTOM ICONS

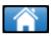

This icon is to back to the home page.

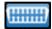

This icon must be selected to send sensor data to the ECU.

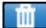

This icon is to delete the current sensor data displayed.

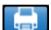

This icon is to send the sensor data to the printer.

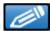

This icon is to edit the job info.

#### **IMPORTANT!**

Connect Tool to computer USB port to activate two years of software subscriptions

#### 5. POWER ON

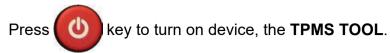

The tool displays the start screen.

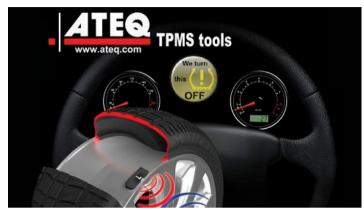

Wait a few seconds and the tool displays the main menu.

The tool is ready to operate.

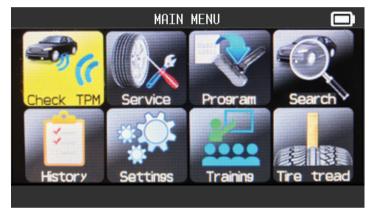

To power off the tool, press and hold (about 3 seconds) the

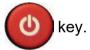

# **DIRECT TIRE PRESSURE MONITORING SYSTEM**

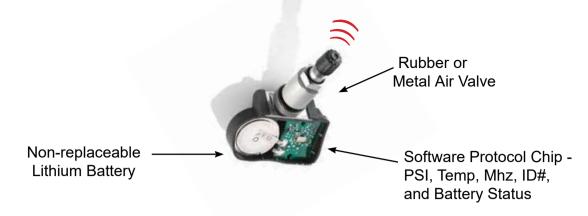

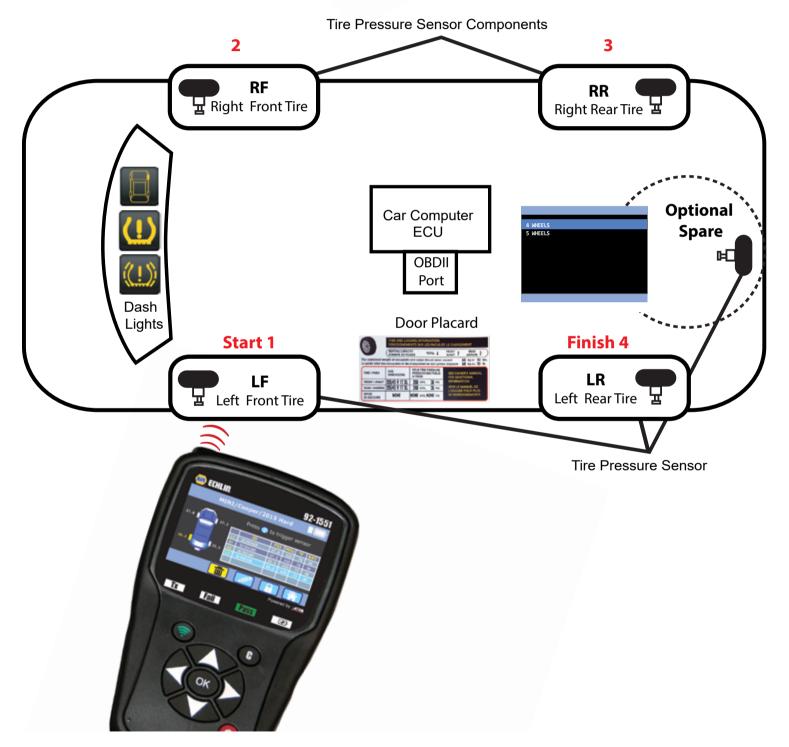

#### 6. OPERATING INSTRUCTIONS

#### 6.1. TPMS TOOL OVERVIEW

Read and diagnose sensors

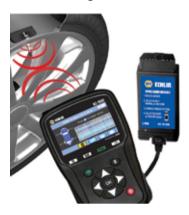

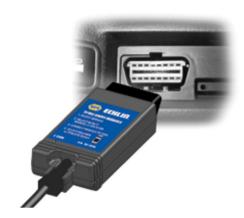

**Note**: With some vehicles, if the vehicle is in "learn mode" the vehicle will also confirm that the TPM sensor has communicated to the ECM with a series of horn beeps.

#### Service Procedure

#### Section 1.0: Read Sensor Test

Before servicing the tires/wheels, using your **TPMS TOOL**, trigger each of the vehicle's sensors to make sure they are working properly.

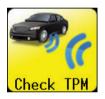

This will eliminate the liability associated with replacing previously damaged or defective sensors. This procedure will not change the vehicle settings because the vehicle has yet to be put into learn/retraining mode. This procedure allows you to quickly identify damaged or defective sensors, because some vehicles do not report a damaged or defective sensor condition on the instrument cluster for up to 20 minutes.

**Note**: If the sensors do not trigger, please refer to the Troubleshooting section of this Guide. Perform tire/wheel service.

For vehicles that require retraining, please see to Section 2.0

#### **Section 2.0: Learning TPM System**

With the vehicle in learn mode, begin by triggering the driver's front left (LF) wheel sensor. Some vehicles will provide an audible chirp confirming that the sensor ID has been learned by the vehicle on board computer.

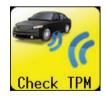

The communication between the sensor and the on board computer is also confirmed on LCD display of the **TOOL**.

The same procedure should be followed on all wheel sensors, in a clockwise rotation, until all the vehicle sensors have been retrained.

After triggering the driver's rear wheel sensor, some vehicles will chirp twice indicating that the TPM system has been retrained.

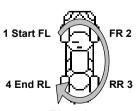

Fig. 1

# **NAPA ECHLIN 92-1551**

#### **IMPORTANT:**

Vehicle specific information in this manual is used as an example and may not represent specific instructions each make and model may require. When performing various functions with the tool, it is important to refer to the on-screen prompts and/or repair manual information.

**Warning!** For best sensor triggering, hold the tool against the tire sidewall right above the sensor.

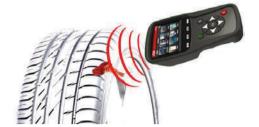

#### 1. CHECK SENSOR

The tool will display the air pressure. If air pressure is below 25% of door placard a solid dash light will be on

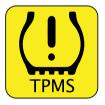

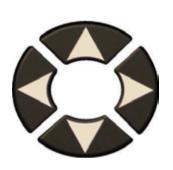

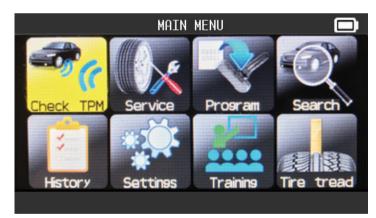

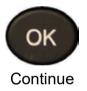

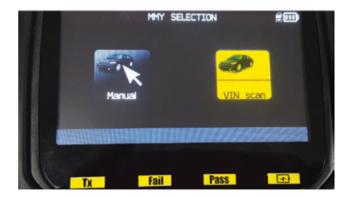

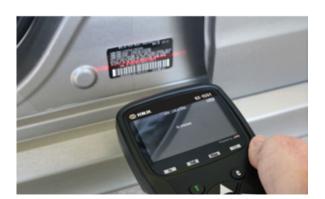

#### 1.1. SELECT CAR MANUFACTURER

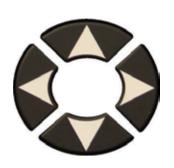

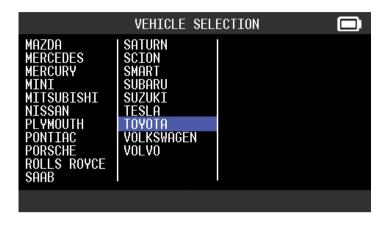

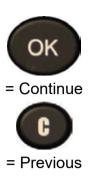

#### 1.2. SELECT VEHICLE MODEL

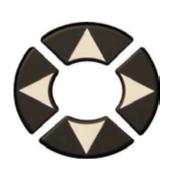

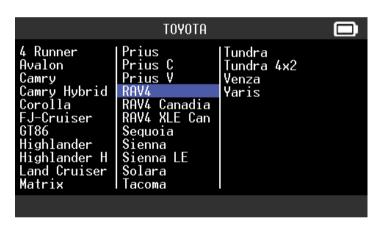

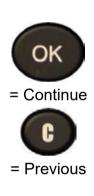

#### 1.3. SELECT YEAR

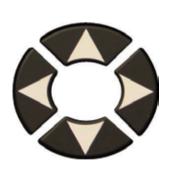

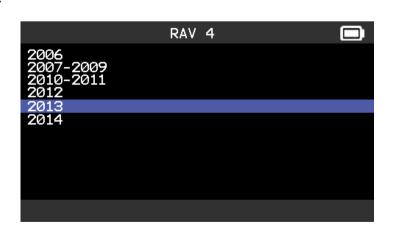

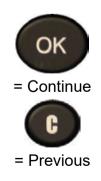

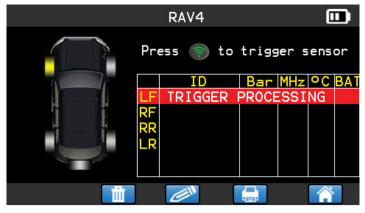

**Pass** 

**Pass** 

**Pass** 

Pass

Fail

The tool is triggering the sensor.

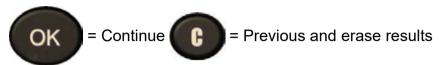

Trigger all wheels.

RR

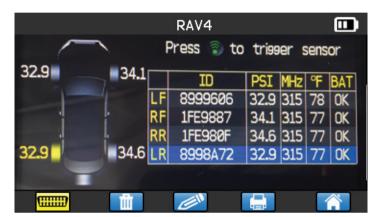

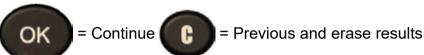

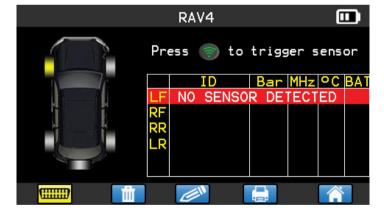

The tool has not detected a sensor. Try again.

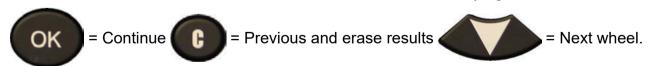

#### **Possible Reasons**

- 1. Tool Antenna is not positioned correctly on tire
- 2. Sensor battery has expired
- 3. Wrong sensor part number was installed
- 4. Technician has removed sensor from the tire
- 5. Aftermarket sensor was not programmed with tool
- 6. Indirect system

#### 2. SERVICE TPMS

Servicing TPM System to ensure the dash light is not illuminated maybe required when adding air, rotating tires, or replacing a sensor.

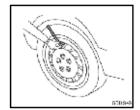

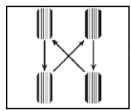

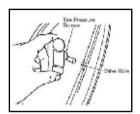

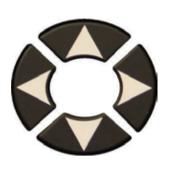

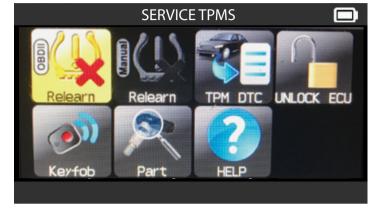

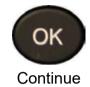

#### 2.1. SELECT CAR MANUFACTURER, MAKE, MODEL AND YEAR

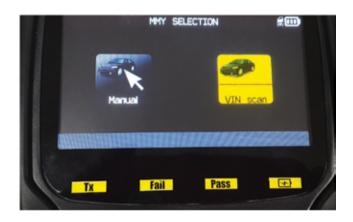

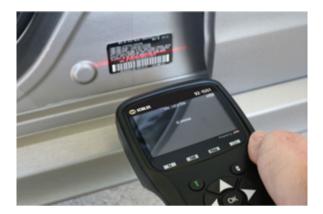

#### 2.2. RELEARN - OBDII

Follow instructions.

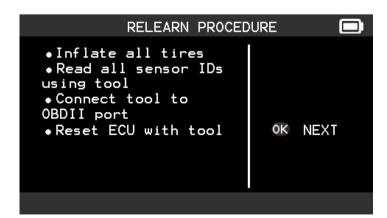

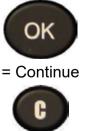

= Previous

#### 2.2 OBDII Relearn

Toyota, Nissan, Hyundai, Kia, Mitsubishi & select Chryslers After all sensor IDs are read and displayed on the tool, connect **OBD** module to the tool. The **OBDII** icon appears on the header to confirm. Plug OBD2 module to the OBD2 port on vehicle, and turn

ignition on.

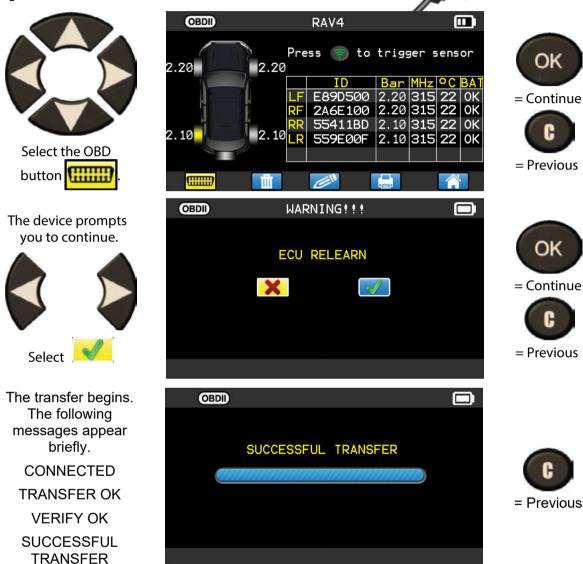

The data transfer to the ECU is complete. OBD2 module must be unplugged from the DLC connector.

#### 2.3 AUTO RELEARN SYSTEMS

(Acura, Select Hondas, Jaguar, Land Rover, Volvo, Chrysler, Dodge and Jeep Brands) Check tire pressure with Tool VS door placard and drive the vehicle.

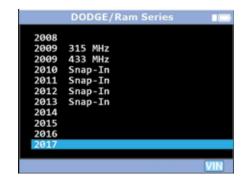

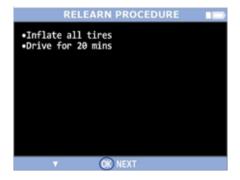

#### 2.4 MANUAL OR STATIONARY RELEARN SYSTEMS

(General Motors, Ford, BMW, Mini, and Porsche)

Use the Tool and follow instructions on the screen.

CHEVROLET/CAMERO 2010 2011 2012 Clamp-In 2012 Snap-In Clamp-In 2013 2013 Snap-In 2014 2014 Clamp-In Snap-In Clamp-In 2015 Snap-In 2015 RELEARN PROCEDURE •Inflate all tires
•Apply parking brake
•Turn Ignition ON
•Push the MENU button to select Vehicle
Information in DIC 2 •Use arrow keys to select Tire Pressure
•Push SET/CLR button to start Sensor
matching
•Push SET/CLR button to select YES
•Horn chirps 2x DIC displays TIRE
•LEARNING ACTIVE **OK) NEXT CAMERO** •Push SET/CLR button to start sensor matching •Push SET/CLR button to select YES ●Horn chirps 2x DIC displays TIRE LEARNING

ACTIVE •Use tool to activate LF C stop OK NEXT

sensor •Single horn sounds •Repeat for RF/RR/LR •Horn chirps 2x for relearn complete C stop OK NEXT ▼ / ▲

CAMERO

#### 2.5 Select Service

The following additional services

#### **TPM DTC:**

Connect OBDII and read codes(Use scan tool for additional body module or reciever DTC's)

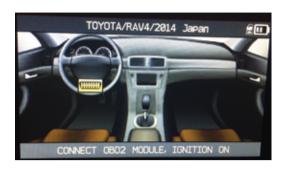

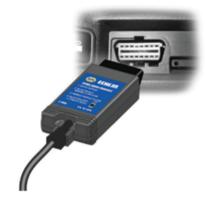

#### 2.6 Unlock ECU

(Toyota/Scion/Lexus only) Connect OBDII and follow instructions

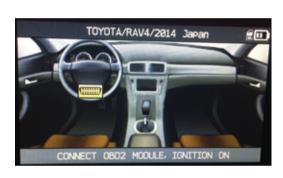

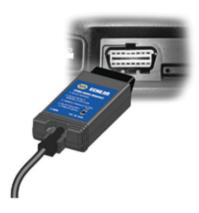

# 2.7. Key Fob Signal Check-Test battery strength

Relearn Relearn TPM DTC Keyfob

Part HELP

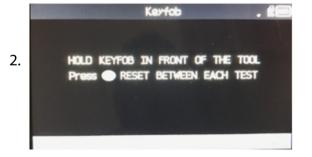

3.

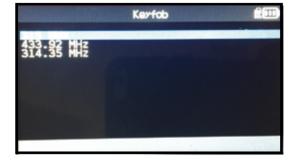

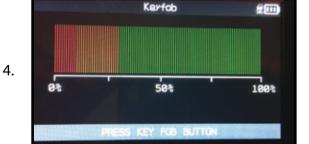

#### 2.8. SERVICE "PART"

This is a spare parts data base for all the sensors available for all cars.

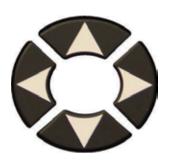

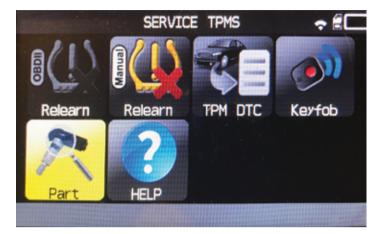

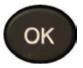

= Continue

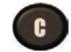

= Previous

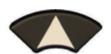

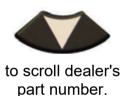

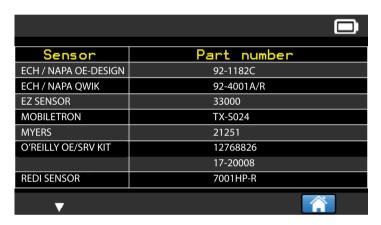

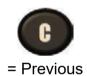

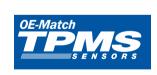

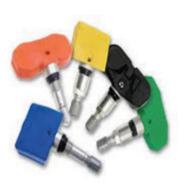

OE Match use service Oe Relearn or program clone option (92 series p/n's with c prefix)

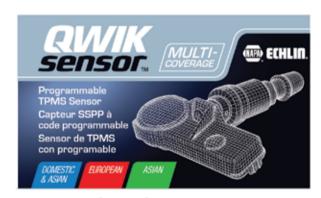

QWIK Sensors must be programmed with your tool before installing in the tire.

Tool updates are a minimum of 4 times a year. New sensor part numbers can be added in the updates. Questions on TPMS parts applications and availibity PLEASE CONTACT NAPA ECHLIN TECH SUPPORT 1-800-732-4832 (7AM-6PM EST)

#### 2.9. SERVICE "HELP"

This feature is to assist the user to troubleshoot the TPMS issue.

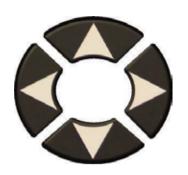

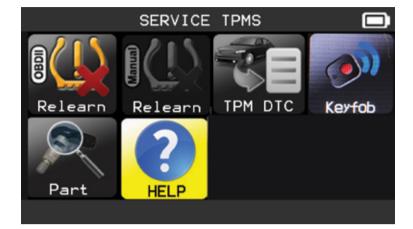

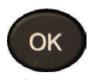

= Continue

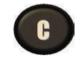

= Previous

OK

= Continue

= Previous

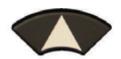

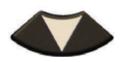

Select the case of the issue.

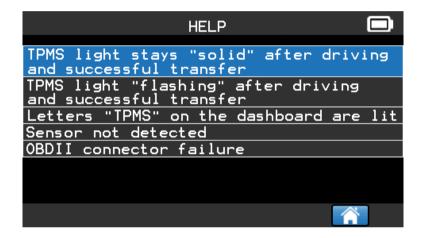

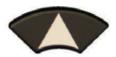

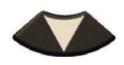

To continue information texts.

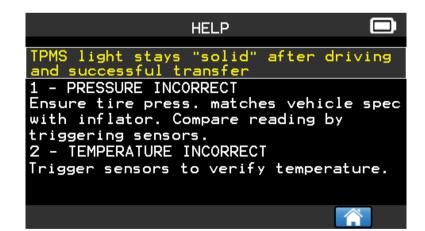

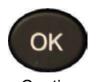

= Continue

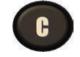

= Previous

Follow instructions on the screen.

# **Tread Gage**

(Optional Napa p/n 92-1500TG) Hook up tread guage to RJ 45 port

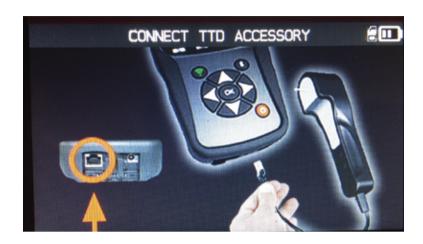

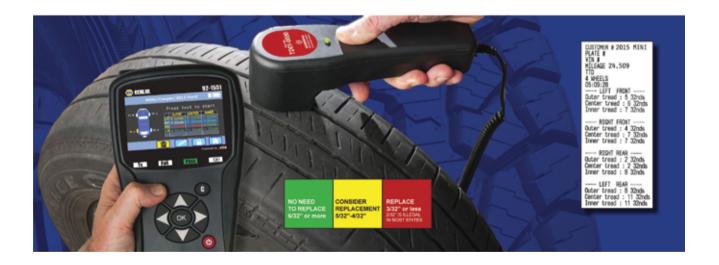

#### 3. PROGRAM BLANK SENSOR

92-1551 works with most known aftermarket programmable sensors with the options to create the new sensor IDs and /or to duplicate sensor ID(s) from original

sensor(s).

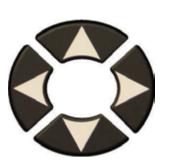

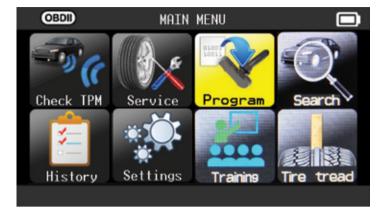

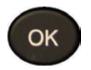

= Continue

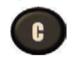

= Previous

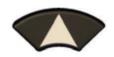

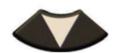

Scroll up and down to select a brand.

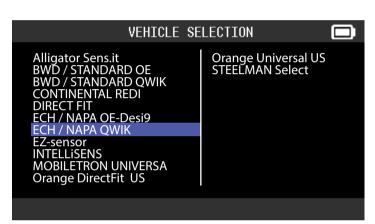

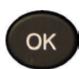

= Continue

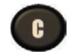

= Previous

Following your options, some above brands in example may change.

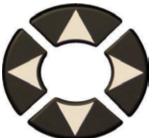

Scroll up and down to select a vehicle make.

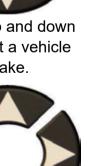

Scroll up and down to select a vehicle model.

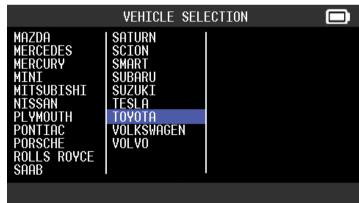

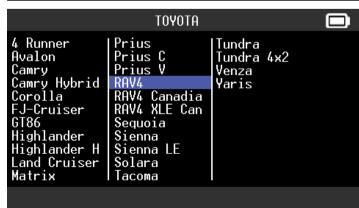

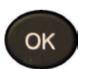

= Continue

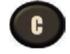

= Previous

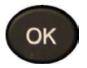

= Continue

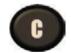

= Previous

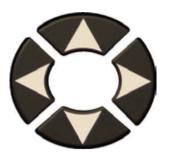

Scroll up and down to select a year.

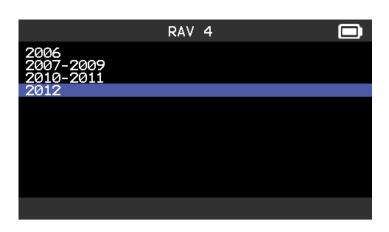

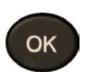

= Continue

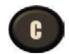

= Previous

#### 3.1. "COPY SENSOR ID" SECTION

This section is to recover a sensor ID if the "old" sensor can be cloned.

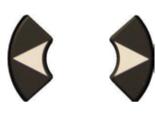

Scroll Right and left to select the **COPY** option.

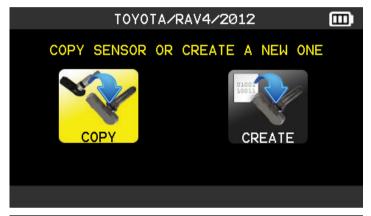

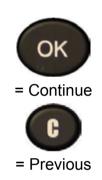

Position the sensor in front of the tool antenna to check the sensor.

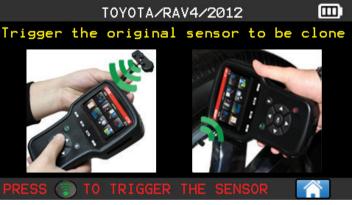

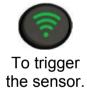

The tool trigger the sensor, wait a few seconds.

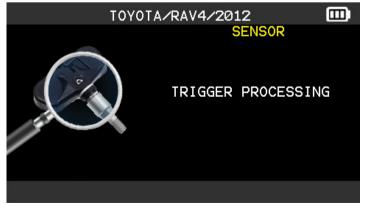

The sensor data are displayed.

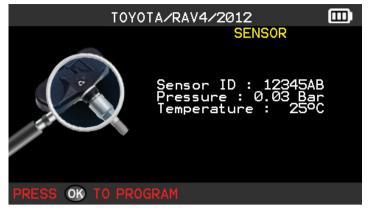

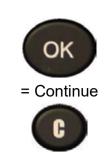

= Previous

Position the sensor in front of the tool antenna to send the ID to the new sensor.

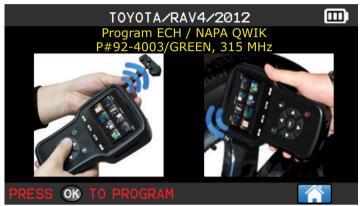

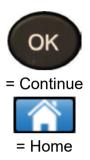

Wait a few seconds.

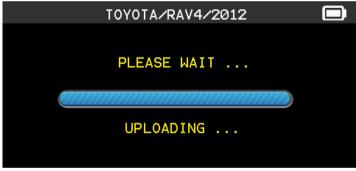

The tool verifies the ID uploaded.

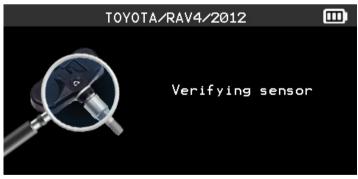

The sensor is cloned.

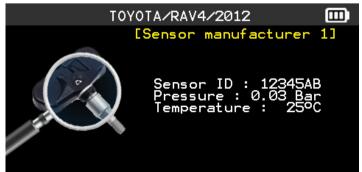

#### 3.2. "CREATE SENSOR ID" SECTION

This section is to create a MMY specific sensor if the "old" sensor can't be cloned. The new sensor ID(s) are generated randomly by the tool, and may not be the same as the original one. Perform TPMS reset, see section 2, is required when replacing new sensors.

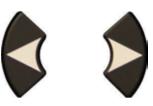

Scroll Right and left to select the **CREATE** option.

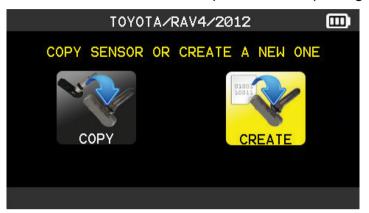

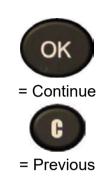

Position the sensor in front of the tool antenna to send ID to the new sensor.

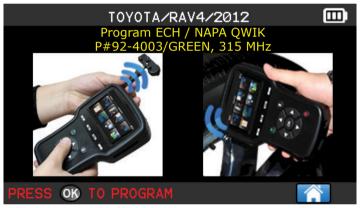

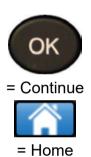

Wait a few seconds.

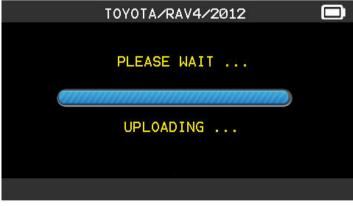

The tool verifies the ID uploaded.

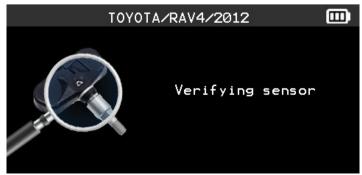

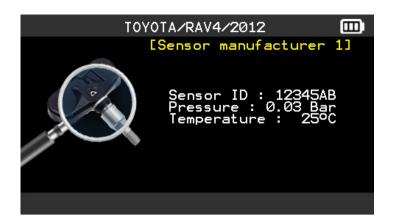

## 3.3. REPROGRAM ISSUE

In case of ID transfer issue, the following message appears, start again.

The sensor is

created.

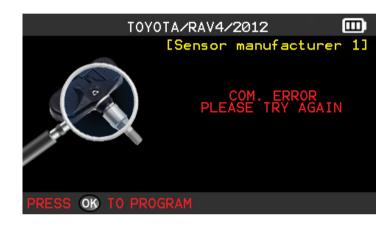

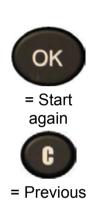

OK

= Continue

= Previous

#### 4. HISTORY

This feature is to list the last device activity.

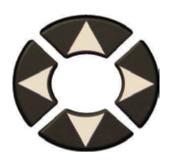

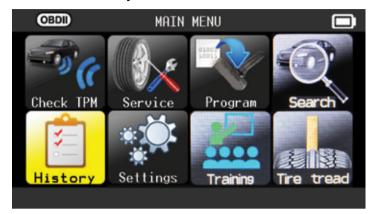

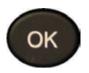

= Continue

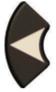

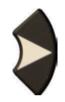

Scroll Right and left to select the **HISTORY** option.

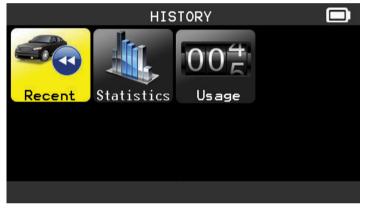

| × |   |   |
|---|---|---|
|   | O | < |
| 1 |   |   |

= Continue

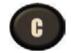

= Previous

#### **Recent** option

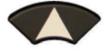

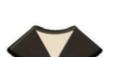

Select the make to display.

 RECENT

 Make/Model/Year
 Date
 Reset

 HONDA/Odyssey/2012-2013
 02/15/2000
 -- 

 HONDA/Odyssey/2012-2013
 02/15/2000
 -- 

 OPEL/Insigna/2014
 02/14/2000
 -- 

 HONDA/Odyssey/2012-2013
 02/13/2000
 -- 

 CITROEN/DS5/2014
 02/13/2000
 -- 

 BMW/Serie
 1/2014...
 02/13/2000
 --

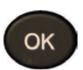

= Continue

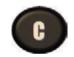

= Previous

The screen of the selected vehicle with the last state of triggers appears. It's possible to continue to trigger the vehicle.

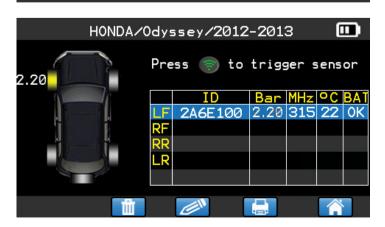

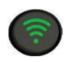

To trigger the sensor.

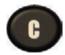

= Previous

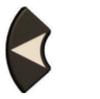

Scroll Right and left to select the **HISTORY** option.

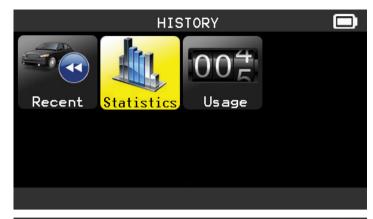

| ОК         |
|------------|
| = Continue |
| C          |
| = Previous |

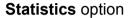

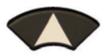

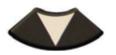

To change the page.

| STATISTICS 🗔                                                        |          |          |
|---------------------------------------------------------------------|----------|----------|
| Maker                                                               | Triggers | Relearns |
| SMART<br>SUBARU<br>SUZUKI<br>TESLA<br>TOYOTA<br>VOLKSWAGEN<br>VOLVO | 0000400  | 000000   |
| <b>A</b>                                                            |          |          |

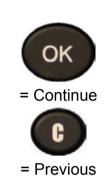

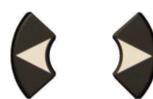

Scroll Right and left to select the **HISTORY** option.

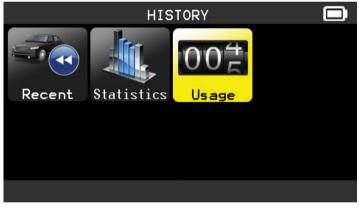

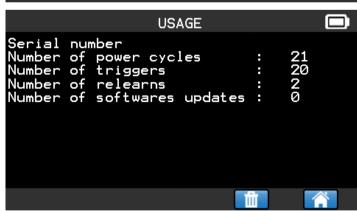

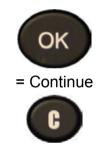

= Previous

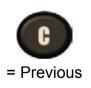

#### 5. SETTINGS

## 5.1. ENTER SETTINGS MENU

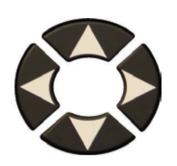

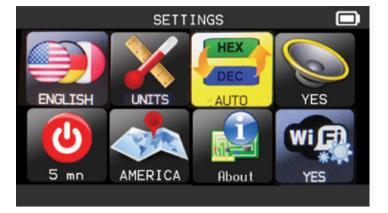

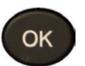

= Continue

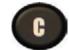

= Previous

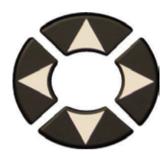

Select the function or settings.

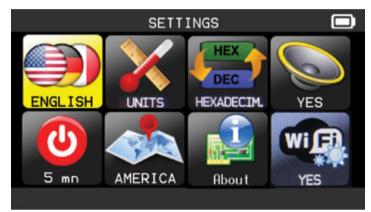

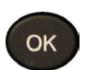

= Continue

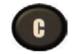

= Previous

Note: in each icon is written the state of the setting.

|         | LANGUAGE | Select displayed language among Cestina, Dansk,<br>Deutsch, Engelska, English, Español, Français, Italiano,<br>Nederlands, Norsk, Polski, Portugues, Suomi.                      |
|---------|----------|----------------------------------------------------------------------------------------------------|
| X       | UNITS    | Change the air pressure and temperature display (kPa, Bar or PSI with F° or C°).                                                                                                 |
| HEX DEC | FORMAT   | Change the format of sensor ID display.                                                                                                    |
|         | BUZZER   | Turn buzzer to ON or OFF (YES or NO).                                                                                                    |
| 0       | AUTO OFF | Time to turn off the device automatically after not being operated.                                                                                                    |
| She .   | ZONE     | To select the area of work, <b>AMERICA</b> , <b>EUROPE</b> or <b>KOREA</b> . Be careful, when you change the zone, a WebVT download or SD card is required to get the zone data. |

#### 5.1.1. Change language settings

LANGUAGE: select displayed language among Ce stina, Dansk, Deutsch, Engelska, English, Español, Français, Italiano, Nederlands, Norsk, Polski, Portugues, Suomi.

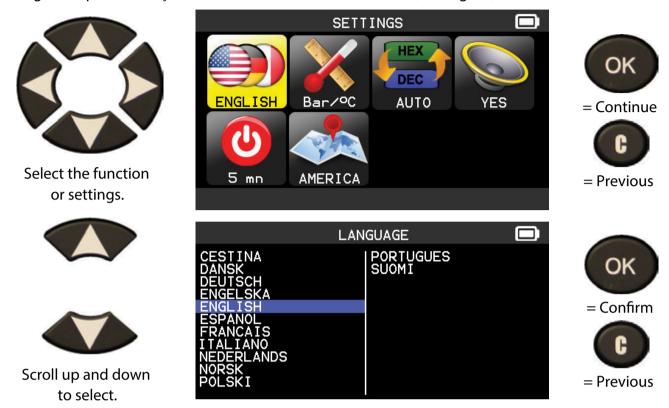

## 5.1.2. Change Units settings

UNITS: change the air pressure and temperature display (kPa, Bar or PSI with F° or C°).

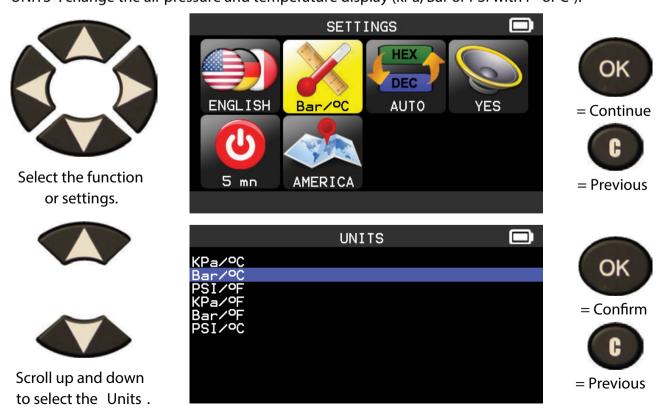

## 5.1.3. Change Format settings

**FORMAT**: change the format of sensor ID display.

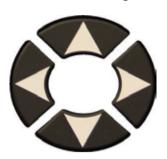

Select the function or settings.

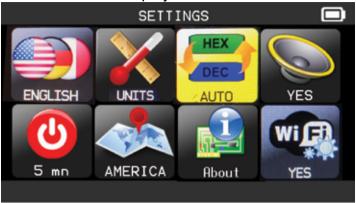

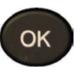

= Confirm

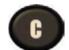

= Previous

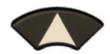

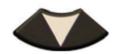

Scroll up and down to select a format.

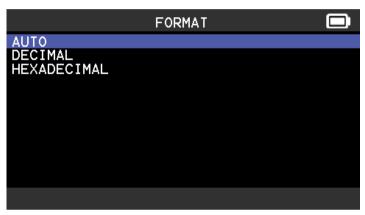

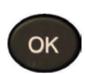

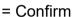

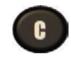

= Previous

AUTO: display sensor ID format in the way sensor is transmitting.

**DECIMAL**: force to display sensor ID in decimal (0 to 9).

**HEXADECIMAL**: force to display sensor ID in hexadecimal (0 to F).

## 5.1.4. Change Buzzer settings

BUZZER: turn buzzer to ON or OFF. (YES or NO).

When buzzer on is set to YES, a beep is triggered when the sensor ID is detected.

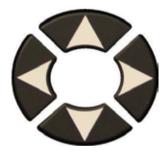

Select the function or settings.

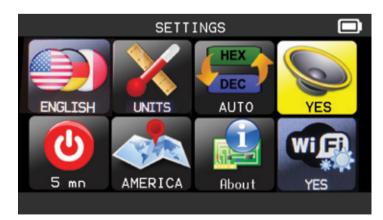

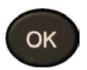

= Confirm

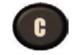

= Previous

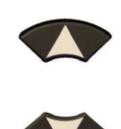

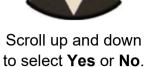

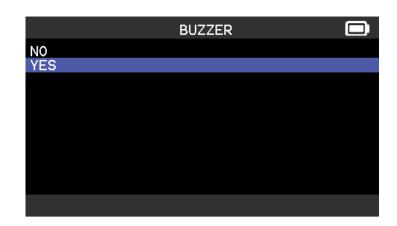

# 5.1.5. Change Auto Off settings

AUTO OFF: time to turn off the device automatically after not being operated.

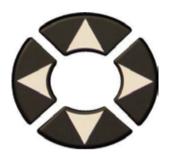

Select the function or settings.

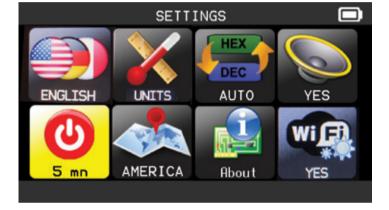

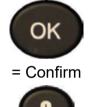

OK

= Confirm

= Previous

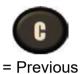

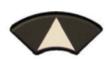

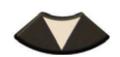

Scroll up (+)and down (-) to change time.

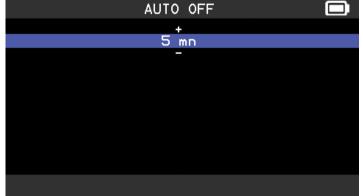

Change by 60 min (maximum) to DISABLED (never).

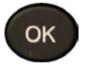

= Confirm

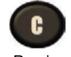

= Previous

# 5.1.6. Change Zone settings

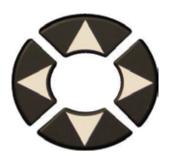

Select the function or settings.

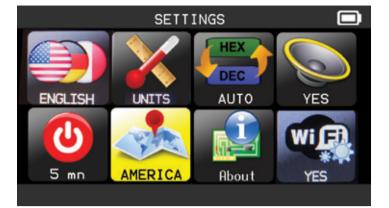

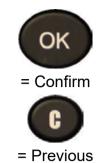

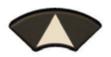

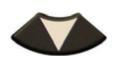

Scroll up and down to select a new zone.

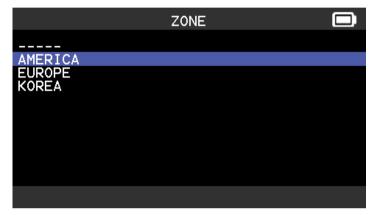

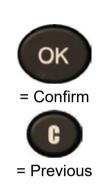

The tool will load the new database for the selected zone.

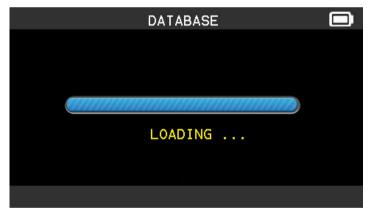

#### 6. ABOUT

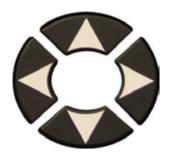

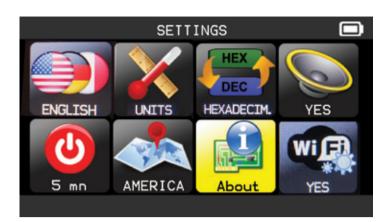

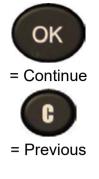

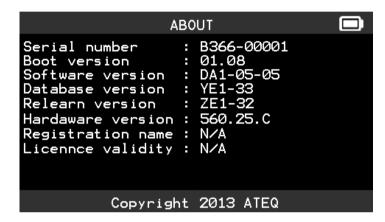

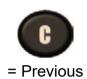

# **MISCELLANEOUS**

#### 1. CHARGE

#### Low Battery Indication

Your **TPMS TOOL** incorporates a low battery detection circuit. Battery life is an average of 800 sensor tests per battery charge (approximately 160 to 200 vehicles) this may change following the sensor model.

Battery indicator status:

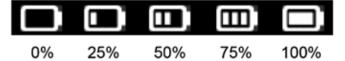

When 0% is flashing the tool will turn off after 10 seconds.

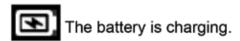

The battery has an issue, please contact after sales service.

**DO NOT** use the tool with low battery status because the transmission and emission may not be reliable.

When charging, the battery light is red and becomes green when the battery is fully charged.

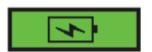

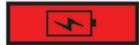

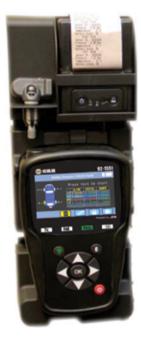

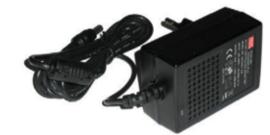

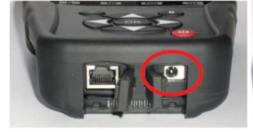

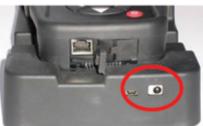

Two means for charging the tool:

- Directly plug the supply jack to the tool and plug the supply in an appropriate outlet.
- > Plug the jack to the docking station and install the tool in. The docking and in all cases, the LED "CHARGE" light will turn on (red).

#### **Battery replacement**

It's recommended to return the tool to the factory for battery replacement.

#### 2. PRINT SENSOR DETAILS

Note: This feature is only available after the user has triggered the sensors in the vehicle, and the tool has not been turned off.

- 1) Put the tool into its docking station; check that the all sensors are triggered.
- 2) Plug the charger (or check) to the docking station; this is to supply the printer.
- 3) Power on the printer, press the

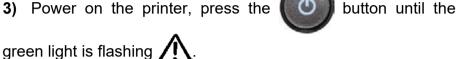

The printer will be ready when the battery light is on

button is for feed the paper.

**Note**: the link between the tool and the printer is infrared.

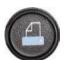

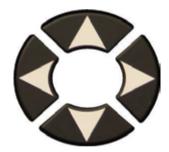

5) Select with the arrows the icon.

**6)** Printing the results by pressing OK

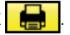

ATOYOTA RAV4 2012

-- LEFT FRONT ----Sensor ID : E89D500 Pressure : 0.03 Bar Temperature : 23 C Battery state: OK - RÌGHT FRONT -Sensor ID : 2A6E100 Pressure: 0.08 Bar Temperature : 23 C Battery state: OK ---- RIGHT REAR ----Sensor ID: 559E00F Pressure : 0.03 Bar Temperature: 26 C Battery state: OK ---- LĒFT REAR ---Sensor ID : 559FA29 Pressure : 0.03 Bar Temperature: 25 C Battery state: OK

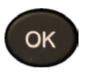

= Print

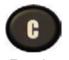

= Previous

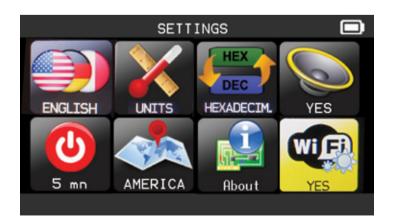

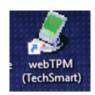

#### **6.5 WebVT PC Print Option**

- Before using WebVT, turn your tool on and plug it into your PC using the USB drive that came with your kit.
- · Next, locate WebVT on your desktop.
- Click "synchronize jobs" to sync new jobs performed from your device to your PC.
  - o It is optional to delete all jobs from your tool after sync is complete.
- Jobs can be displayed by date, tool, or MMY.
  - o Jobs displayed by date start with the year followed by the month, day and job ID.
  - o Jobs displayed by tool is applicable if there is more than one tool that is synced with WebVT.
  - o Jobs displayed by vehicle can be found by make, model, year, then job ID.
- Click search to look search by customer referece, job ID, plate number or VIN.
  - o For example, if the VIN number has been scanned when performing a job, you can look it up by typing in the VIN number.
- You will find all records from jobs performed from the specific vehicle's VIN number.
- All information about the vehicle, TPMS sensors and date of job performance is displayed.
- Select delete to delete one of more jobs from WebVT.
  - o It is possible to delete a selection or the entire database.
- Click personalize letterhead to input your company's information to the print out the job performance for your records or for the customer.
  - o Type in your company's name, address and phone number. The information will display in WebVT or when information is printed from your PC.
- Click export and click "select" or "database" to export the highlighted selection or entire jobs database from WebVT.
  - o Name your file and save it.
  - o Locate and open the file.
  - o The file is saved as a CSV automatically. To display the file by columns and save as an excel file...
- · Highlight the first column
- Go to Data
- Click text to columns
- Click delimited, then next
- Make sure the semicolon check box is clicked, then click next and finish.
- · Click OK to display results.
  - o All job information is within the file by column.
  - o Finally, save it as an excel file.

#### 3. TROUBLESHOOTING

If the **TPMS TOOL** is unable to trigger one or more of the sensors, using either electronic or magnetic activation, please use the following troubleshooting guide:

- 1) The vehicle does not have a sensor even though a metal valve stem is present. Be aware of Schrader rubber style snap-in stems used on TPMS systems.
- 2) The sensor, module or ECU itself may be damaged or defective.
- 3) The sensor may be the type that periodically triggers on its own and is not designed to respond to a triggering frequency.
- 4) Your TPMS TOOL may require a software upgrade.
- 5) Check "Auto Off" time settings for screen display.
- 6) Your TPMS TOOL is damaged or defective.

#### 4. TOOL UPDATE

#### Upgrading Your TPMS TOOL

As a new protocol becomes available, it will become necessary to upgrade your tool. Please follow the steps below:

**IMPORTANT**: Temporarily turn off all of the anti-virus and spam blocking software on your computer. This is necessary to ensure a successful upgrade.

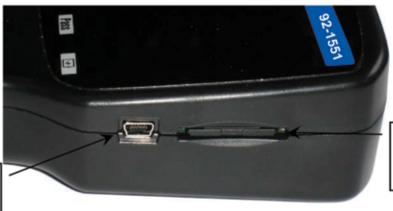

Slot for SD card for non Internet update.

USB connector for Internet update.

USB connector for Internet update with tool in docking station.

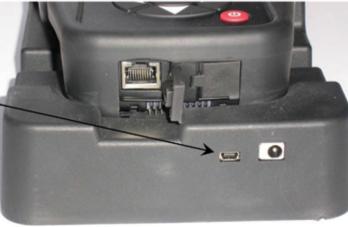

#### 4.1. INSTALL WEBTPM PC SUITE

- 1) Connect the TPMS tool to the USB port and power the tool ON.
- **2)** Insert the CD, supplied with your tool, into the PC drive and click on the **WebTPM** icon to start the program.
- 3) A screen will appear that says "Welcome to the Install Shield Wizard for WebTPM." Click "Next >"
- 4) A window will appear to choose destination location, click "Next >"
- 5) Follow instructions until the window with the "Finish" button appears.
- 6) Click "Finish" when the WebTPM installation is complete.

**Note**: To order annual update software part number, please see your Napa Representative for availability and pricing.

#### 4.2. USB INTERNET OPTION UPDATING

Before updating, ensure that the battery charge is full.

- 1) Connect the USB cable from the **TPMS TOOL** to the **PC**, and turn the device on.
- 2) Start WebTPM software.
- 3) A screen will appear indicating "Update Device".
- 4) You can also print "Valve IDs" from here as well.
- **5)** Press "**Yes**" to update to the latest software version. Update will take several minutes to complete and the status bar will indicate the percentage of update completed.

## Warning!

Do not disconnect the TPMS TOOL from the PC or turn off your computer during the update process. This may result in serious damage to the tool.

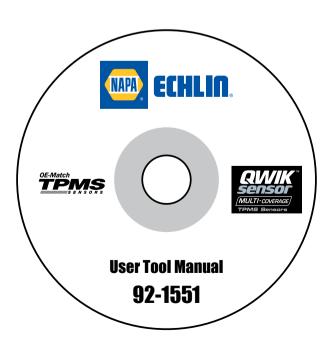

#### 4.3. SD CARD OPTION (NON INTERNET) UPDATING

Before updating, ensure that the battery charge is full.

- 1) Place the **SD card** into slot, pins facing upwards.
- 2) Turn the **TPMS TOOL** on and go to Main Menu.
- 3) Scroll down to TPMS TOOL Update and press enter.
- 4) Scroll down to YES and press enter.
- 5) You will now see File Selection, press the

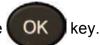

- **6)** The tool will now update its software version.
- 7) When installation is complete, the tool will automatically turn off. Remove the SD card.
- 8) Turn the **TPMS TOOL** on. The latest software version will be displayed on the screen.

## Warning!

Do not turn off the TPMS TOOL or extract the SD card during the update process. This may result in serious damage to the tool.

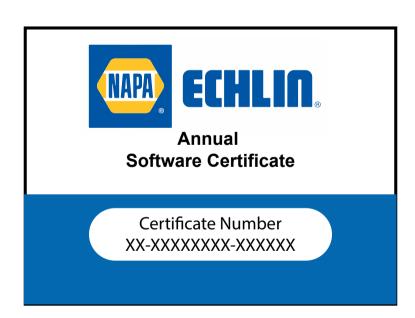

#### 4. 1 YEAR LIMITED WARRANTY

The manufacturer warrants this product to the original user against defective material or workmanship for a period of 1 year from the date of purchase. The manufacturer reserves the right to determine whether the part or parts failed because of defective material, workmanship or other causes. Failures caused by accident, alteration, or misuse are not covered by this warranty. The manufacturer, at its discretion, will repair or replace product covered under this warranty free of charge.

Repairs or replacements of products covered under this warranty are warranted for the remainder of the original warranty period. The manufacturer or its authorized service representatives must perform all warranty repairs. Any repair to the product by unauthorized service representatives voids this warranty. The rights under this warranty are limited to the original user and may not be transferred to subsequent owners.

The warranty is in lieu of all other warranties, expressed or implied, including warranties of merchantability and fitness for a particular purpose. Some states do not allow the exclusion or limitations of incidental or consequential damages, so the above limitations may not apply to you.

#### **How to Obtain Warranty Support**

Before submitting a warranty claim, we recommend you contact technical support for assistance by calling 1-888-621-8767. claims Valid warranty are generally point processed through the of purchase during the first thirty (30)days after purchase; however, period this of time may vary depending on where your product. you purchased

A Return Material Authorization (RMA) number will be issued by technical support based on the warranty claim requirements. Please check with Napa Representative or the retailer where you purchased your product for details.

Warrantv claims that cannot processed through the point of purchase and any other product related questions should be addressed directly to TPMS Tools LC. The address and customer service contact information ATEQ can be found on the web for at https://www.ateg-tpms.com/en-us/home/ contact-support/

<u>Note:</u> Tools requiring service or warranty repair must be accompanied by an RMA number on the shipping container for proper handling.

## **Limitation of Liability**

TOOLS/MANUFACTURER SHALL NOT BE LIABLE FOR ANY SPECIAL INDIRECT. INCIDENTAL OR CONSEQUENTIAL **DAMAGES** WHATSOEVER, INCLUDING **BUT NOT** OF PROFITS. TO LOSS REVENUE OR DATA (WHETHER DIRECT OR INDIRECT) OR COMMERCIAL LOSS FOR BREACH OF ANY EXPRESS OR IMPLIED WARRANTY ON YOUR PRODUCT FVFN IF NAPA-ECHLIN TOOLS HAS BEEN ADVISED OF THE POSSIBILITY OF SUCH DAMAGES. Some jurisdictions do not indirect, allow the exclusion or limitation special. incidental or consequential damages, the above limitation SO exclusion may not apply to you.

#### **Duration of Implied Warranties**

EXCEPT TO THE EXTENT PROHIBITED BY APPLICABLE LAW, ANY **IMPLIED** WARRANTY OR CONDITION MERCHANTABILITY OR FITNESS ON THIS HARDWARE PRODUCT IS LIMITED IN DURATION TO THE DURATION OF THE APPLICABLE LIMITED **WARRANTY** PERIOD FOR YOUR PRODUCT. Some jurisdictions do not allow limitations on how long an implied warranty lasts, so the above limitation may not apply to you.

#### **National Statutory Rights**

Consumers have legal rights under applicable national legislation governing the sale of consumer goods. Such rights are not affected by the warranties in this Limited Warranty.

#### **No Other Warranties**

No Napa-Echlin Tools dealer, agent, or employee is authorized to make any modification, extension, or addition to this warranty.

# 6. SAFETY BATTERY AND CHARGE INFORMATION

You must read and understand these safety instructions and warnings before using or charging your lithium polymer batteries.

#### **Operating environment**

Remember to follow any special current regulations any area, and always switch off your device when its use is prohibited or when it may cause interference or danger.

Use the device only in its normal operating positions.

Your device and its enhancements may contain small part. Keep them out of the reach of small children

#### **About Charging**

Use only the charger supplied with your device. Use of another type of charger will result in malfunction and/or danger.

When the red LED turns off, the charge is complete.

#### About the Charger

Do not use the charger in a high moisture environment. Never touch the charger when your hands or feet are wet.

Allow ventilation around the charger when using it. Do not cover the charger with paper or other objects that will reduce cooling. Do not use the charger while it is inside a carrying case.

Connect the charger to a proper power source. The voltage requirements are found on the product case and/or packaging.

Do not use the charger if the wires become damaged. Do not attempt to service the unit. There are no serviceable parts inside. Replace the unit if it is damaged or exposed to excess moisture.

This charger is not a toy and should not be used by children or infirm persons without proper training or supervision.

Do not use it as a power source.

Unplug it before attempting to service or clean it.

#### **About the Battery**

CAUTION: This unit contains an internal Lithium Polymer battery. The battery can burst or explode, releasing hazardous chemicals. To reduce the risk of fire or burns, do not disassemble, crush, pierce or dispose of the battery or the instrument in fire or water, do not short circuit or short the contacts with a metal object.

Use a specified charger approved by the **ATEQ** manufacturer and supplied with the device.

The tool must be returned to the factory for battery replacement.

Opening the tool or tampering with the seal placed on the tool, if broken will void the warranty

#### Safety for Lithium Polymer battery use

**NEVER** leave the battery unattended during the charging process. The device must imperatively be placed on a non-flammable surface during charging (ceramic platter or metal box).

Charge the Lithium Polymer battery **ONLY** with the charger provided.

**NEVER** use a Ni-MH (Nickel Metal Hydride) type battery charger to charge a Lithium Polymer battery.

If the battery begins to overheat more than **60°C** (140° F), **STOP IMMEDIATELY** the charge. The battery should **NEVER** exceed **60°C** (140° F) during the charging process.

**NEVER** charge the battery immediately after use and while still hot. Leave it cool down to ambient temperature.

If you see some smoke or some liquid out of the battery, stop the charge immediately. Disconnect the charger and place the tool in an isolated area for at least 15 minutes. **DO NOT USE THE BATTERY AGAIN**, return the device to your seller.

Keep a fire extinguisher for electrical fires handy while charging the battery. In the unlikely event that the Lithium Polymer battery will ignite, **DO NOT** use water to extinguish the fire, take some sand or fire extinguisher described above.

It must neutralize the Lithium Polymer battery elements unusable. The neutralization process must be performed with very strict security fit. It is recommended that you return

#### 7. RECYCLING

Do not dispose of the rechargeable Lithium-lon battery or the tool and/or its accessories in the general waste.

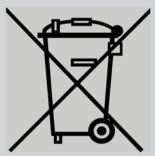

These components must be collected and recycled.

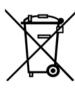

The crossed-out wheeled waste bin means that the product must be taken to separate collection at the end of the product's service life. This applies to your tool and also to any enhancements marked with this symbol. Do not dispose of these products as unsorted municipal waste. For further information, please contact **Matco Tools**.

# **Technical Support:**

The ATEQ TPMS technical support hotline is available during normal business hours in English, French and Spanish. (North and South America only) When contacting Tech Support Helpdesk, be prepared to answer the following questions:

- What tool model is it? What is the tool's serial number?
- Is the internal software up to date? Updating your tool solves the majority of issues.
- If you are working on a vehicle, what car make, model and year are you servicing?
- What sensors are you using? Please note the brand and reference of the sensors.
- USA (En): 888-621-8767 (TPMS)
- Latin/South America (Sp): Email Only: tpms@ategusa.com
- Canada (Fr): 855-455-8767 (TPMS)

# Hours of operation:

USA and Latin/South America: Monday through Friday, 8 am – 6 pm (EST)

Canada: Monday through Friday, 8 am – 6 pm (EST)

# **Return Shipping Address:**

35990 Industrial Road

Livonia, MI 48150

**USA:** ATEQ TPMS Tools LC **Canada:** ATEQ Canada Inc.

4-2355 Royal Windsor Drive Mississauga, ON L5J 4S8

Canada

# Replacement Parts, Software updates and Accessories

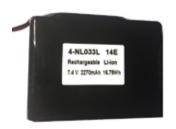

**Battery P/N T6250000** 

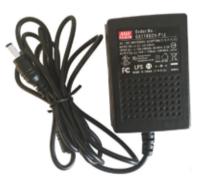

Wall Charger P/N 92-1551AC

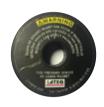

Magnet P/N T6430000

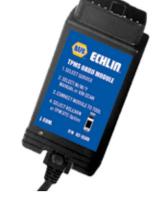

OBII Module w/cable P/N 92-1500OBD2

Software Certificate P/N 92-1500U

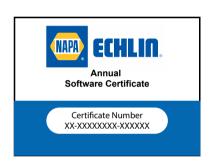

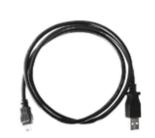

USB Cable P/N 92-1551USB

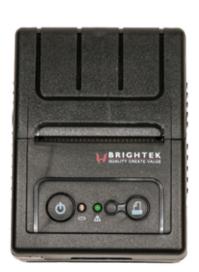

Printer
(use with docking station)
P/N 92-1551P

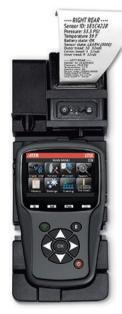

Docking Station (printer not included) P/N 92-1541DS

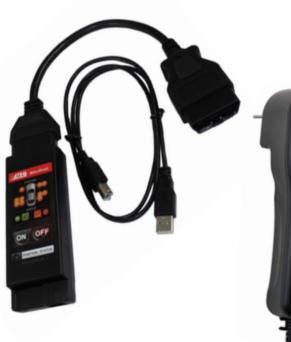

Mit Reset Adapter P/N 92-1539

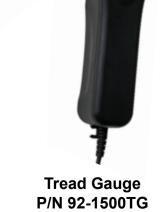